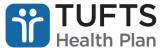

## **Quick Reference Guide: Inpatient Notification Submission and Inquiry**

**Note:** For Tufts Health Plan Senior Care Options (SCO) and Tufts Health One Care products, providers must submit the Inpatient Notification Form to Tufts Health Plan by fax.

## TO SUBMIT AN INPATIENT NOTIFICATION:

- **Step 1:** Log on to the secure Provider <u>portal</u>.
- Step 2: From the list of self-service options select "NOTIFICATIONS" from the menu.
- Step 3: To the right of the ID card images, select the appropriate option under the member's plan.
- **Step 4**: A pop-up box will appear informing you that you are being redirected to the MedHOK (MHK Medical Management System) website. Click "PROCEED TO MEDHOK" to continue.

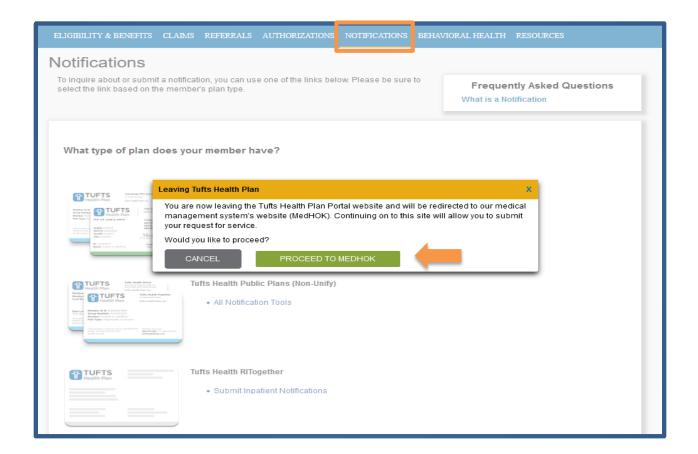

- Step 5: The Request Prior Authorization or Notification screen will then appear.
- **Step 6:** Click "Request PA or Notification" on the left side of the *Request Prior Authorization or Notification* screen.
- **Step 7:** Under the *Search for Member* field, enter "Member First Name," "Member Last Name," "Member Date of Birth" and "Member ID." **Note:** All fields are required. Click "Search" and then select the member.

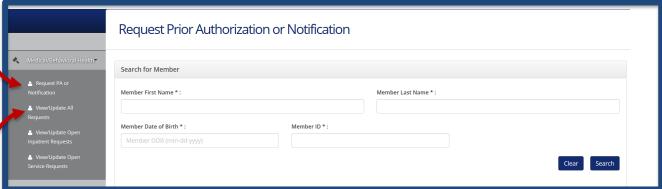

**Step 8:** Proceed by entering information in the presented fields. **Note:** All fields marked with an asterisk (\*) are mandatory and must be completed to submit your notification.

## TO PERFORM AN INPATIENT NOTIFICATION INQUIRY:

- **Step 1:** Select "View/Update All Requests" on the left side of the *Request Prior Authorization or Notification* screen. Notifications will then be presented in list form.
- **Step 2:** Click a "Reference" number to view details for that specific notification. Click "Show Search Fields" to access additional options that can be used to narrow your search results.